## To Create an interactive Word Wall

These work especially well using an interactive whiteboard or simply a data projector and a blank wall.

Once you have the text you wish to turn into a 'word wall' in front of you, **Select All** (by using Ctrl A);

- If your text is single-spaced use Ctrl 5 to space the lines further apart;
- Change the **font colour** to red;

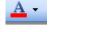

• Use the red **highlighter pen** to highlight the text.

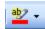

IF YOU HAVE PROBLEMS WITH ANY OF THE ABOVE, make sure you have the text selected (Ctrl A) before changing the colour.

You should now have lines of bricks but no mortar between the words:

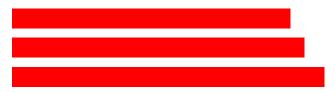

To insert the white spaces between the words:

- Go to Edit > Replace
- Click on 'More' (if the button says 'Less' you won't need to do this!).
- Click in the 'Find what' box and type a **single space**.
- Click in the 'Replace with' box. Click on **Format** (in the open dialogue box see illustration overleaf) and then on **Highlight**.
- Click on **Highlight** <u>a second time</u> and it should then say '**Not highlight**' under the 'Replace with' box. Click on '**Replace All**'.

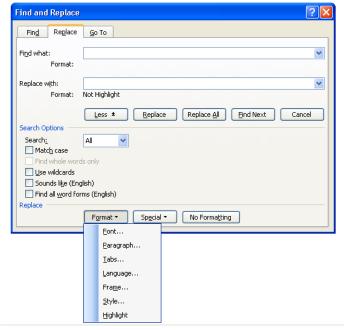

You should now have a brick word wall.

To use the words wall with a class, select the highlighter tool. It should stand out from the other icons.

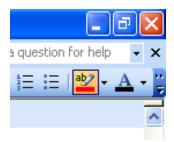

Double click on any brick to reveal a word. Double click again to hide it again. With a little practice this will work very smoothly. Students will also enjoy having a go!

© Trevor Millum and Chris Warren 2021